## Create a New Thunderbird Account (Modern Authentication)

1. Create a new account for your university email address

## Start Thunderbird.

Click File > New > Existing Mail Account.

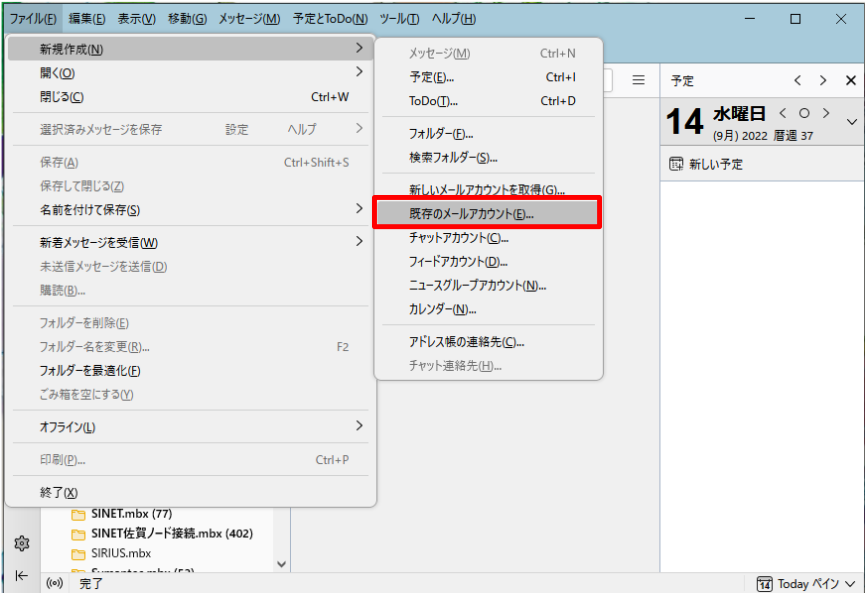

2. Set up an existing email address

Enter your full name.

メEnter your university email address (user ID@cc.saga-u.ac.jp) in the email address field. No password is entered.

Clear the Remember password check box, and then click Continue.

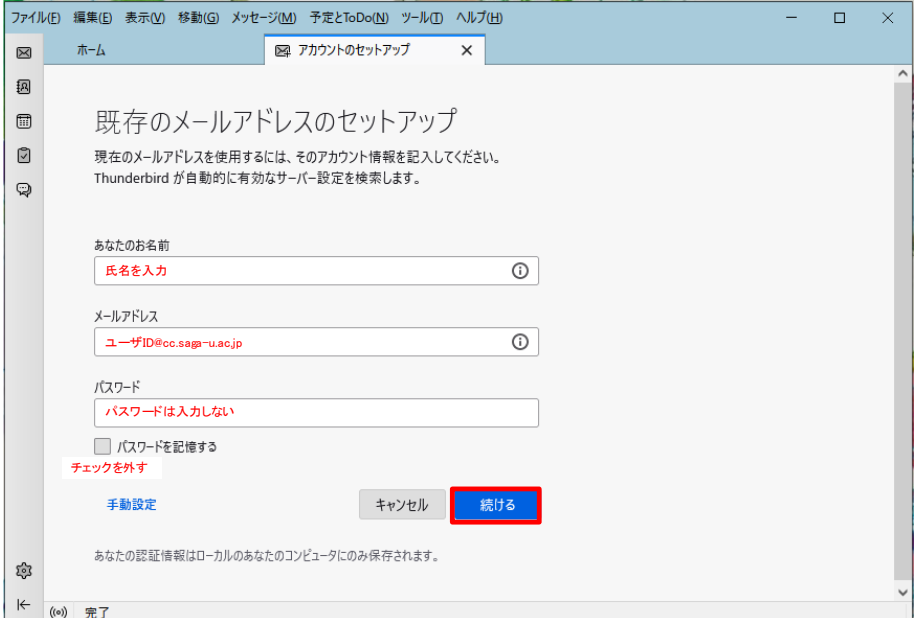

Click Manual Setup.

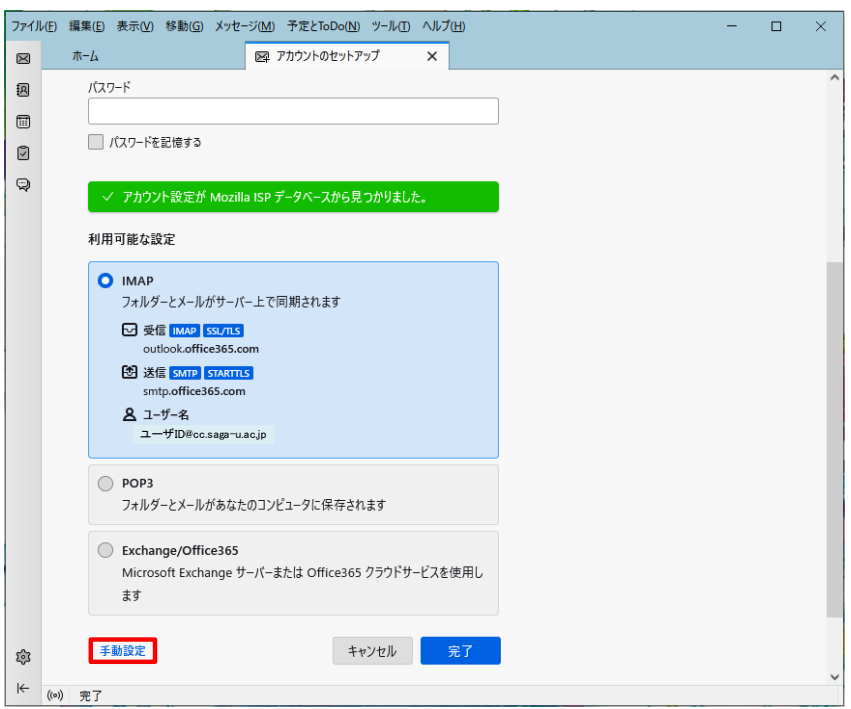

The "Manual setup" screen appears.

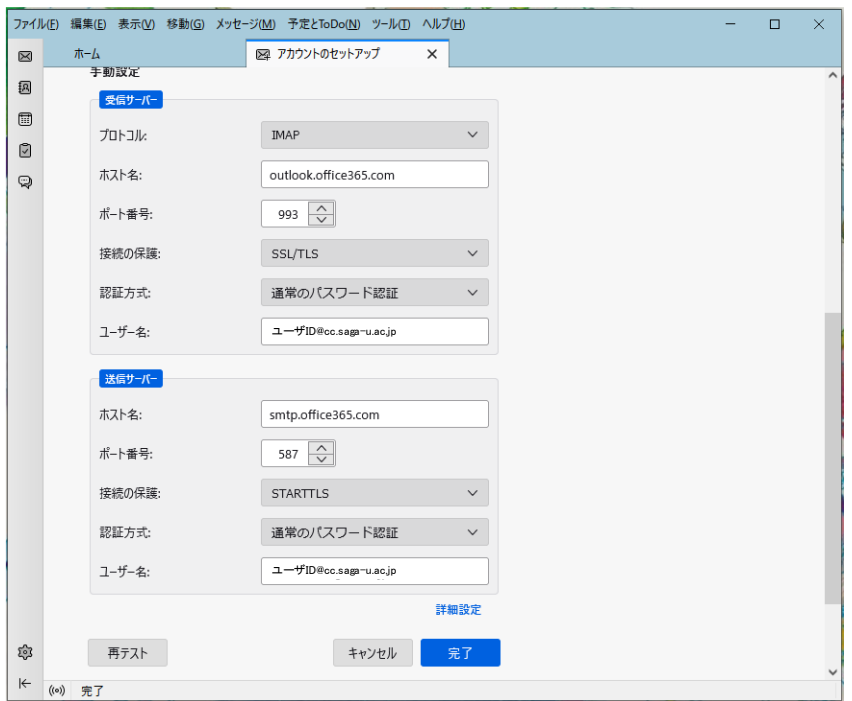

3. Changing the Authentication Method Settings for Receiving and Sending Servers Set the receiving server authentication method to "OAuth2".

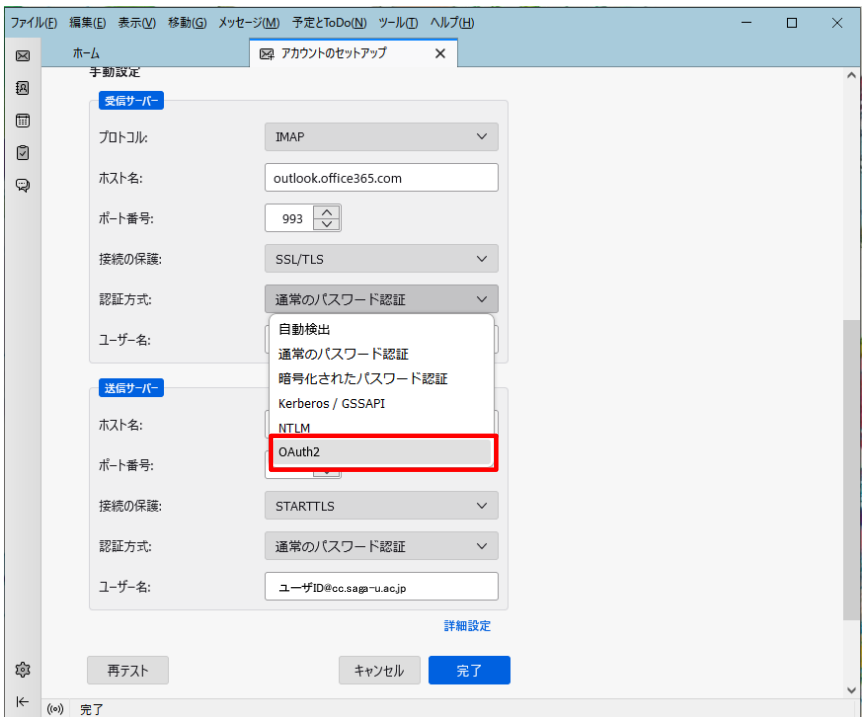

Set the sending server authentication method to "OAuth2".

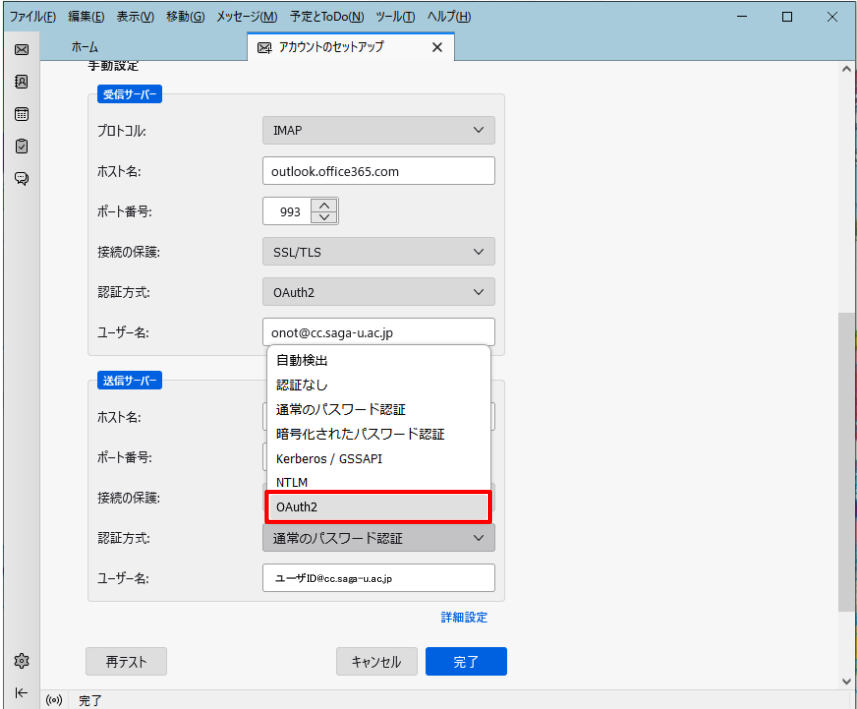

Click Finish.

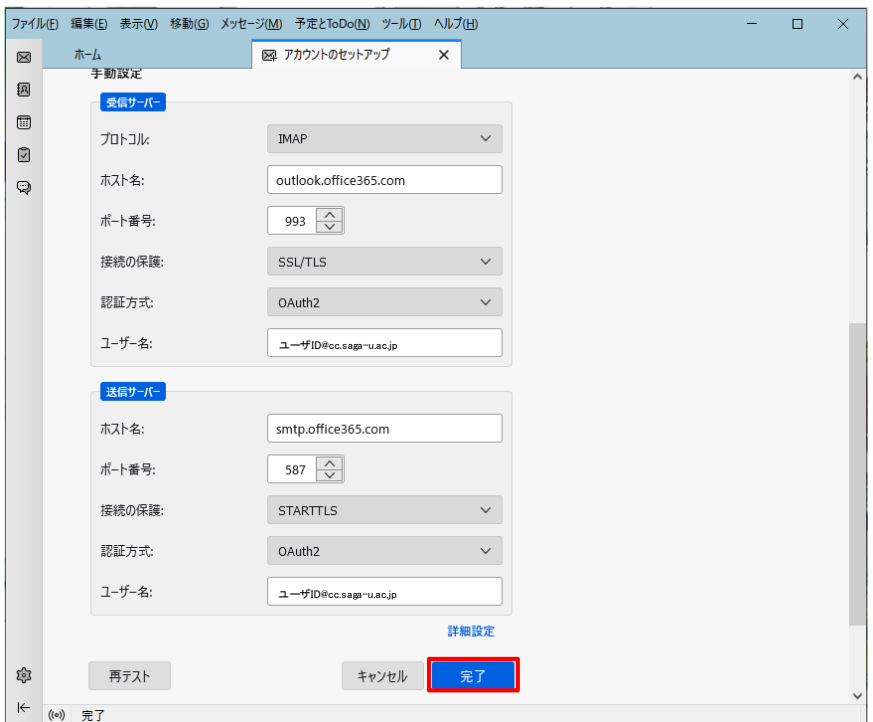

Click [Finish] when "Account creation completed" appears.

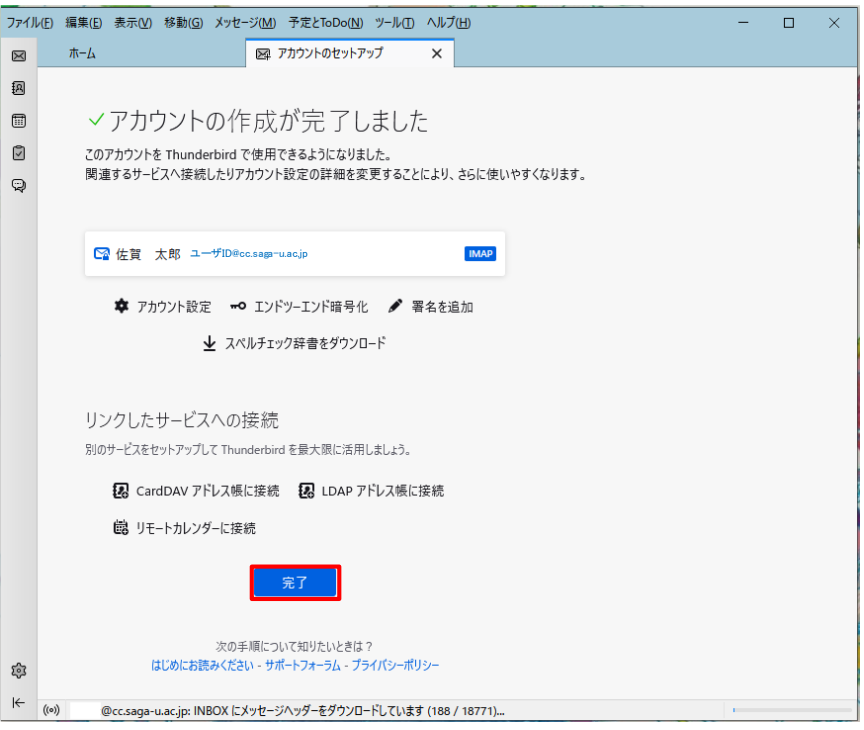

When the "System Integration" screen appears, if you want to use Thunderbird as your main e-mail software, make sure that [Mail] is checked and click [Set as Default]. Otherwise, click Skip Integration.

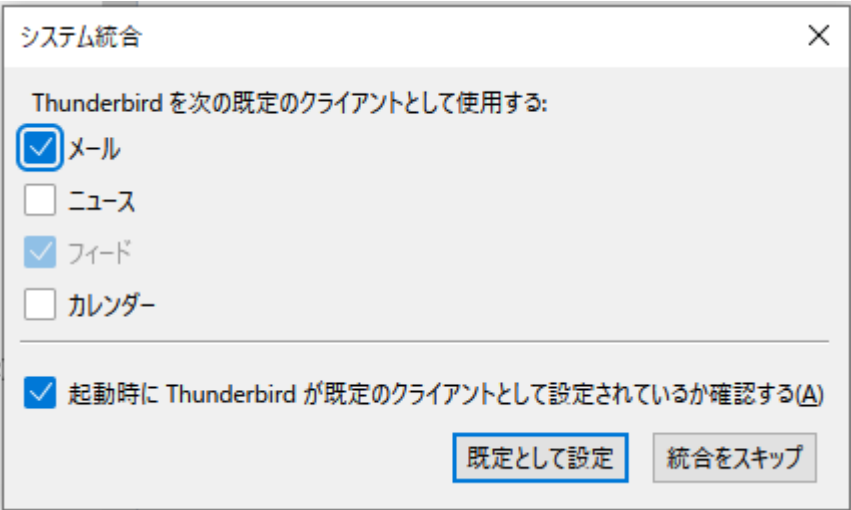

**The new account is added and the mail stored on the mail server is synchronized to Thunderbird.**